# **Transfer Request**

#### **When to use**

- A current active employee who is moving from:
	- one position to another in same dept.
	- one department to a new dept.
- **Example -** Employee will be moving from Position A as a Senior Analyst (10078956) to Position B as a Manager (10086359).
- ❖ System allows you to see the most recent Job information

#### **Attachments**

• Any exemptions to post or dept. approvals

## **Initiating a Transfer Request eForm**

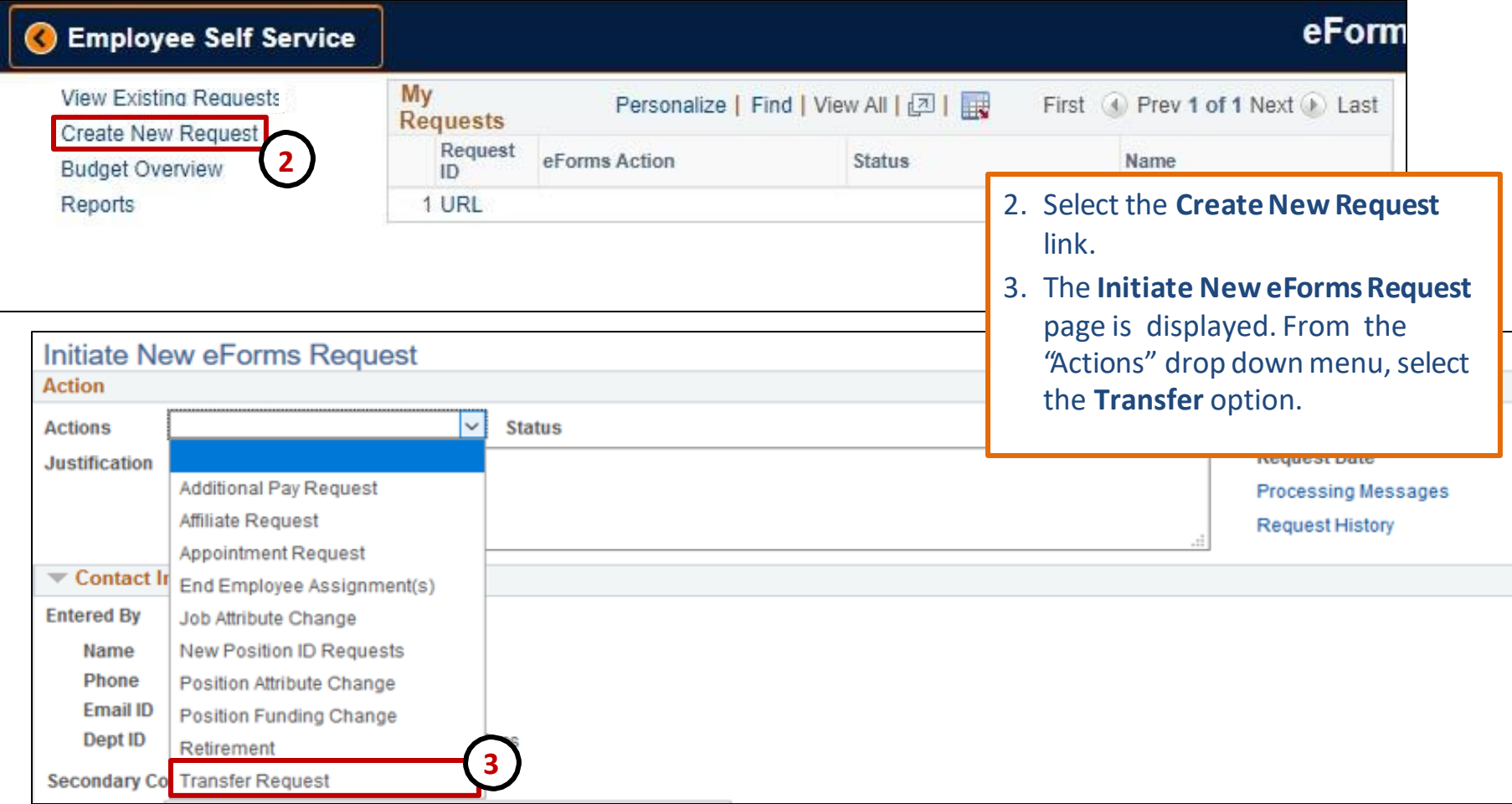

# **Initiating a Transfer eForm**

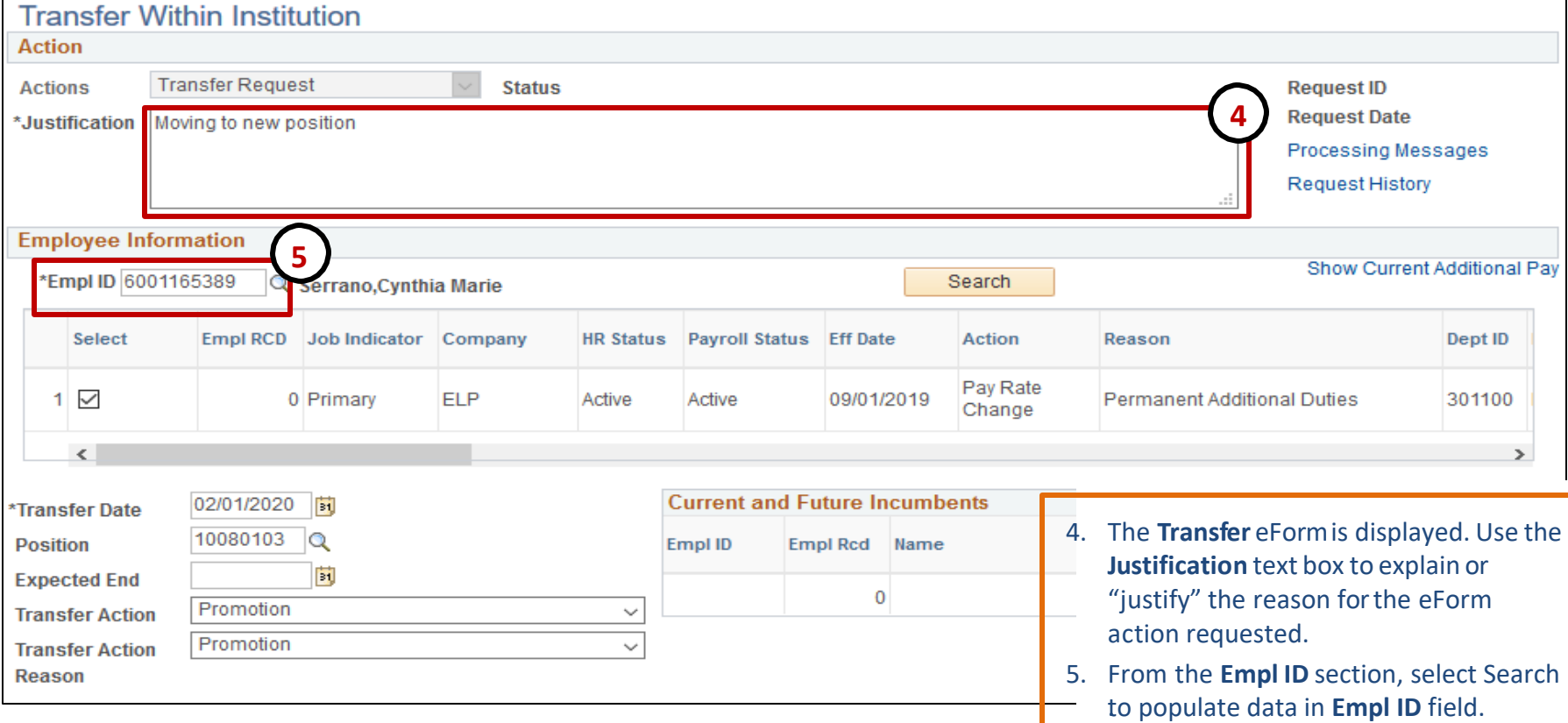

**Note:** The most recent Job data will display for Active employees only. Inactive employees can not be modified.

## **Initiating a Transfer eForm**

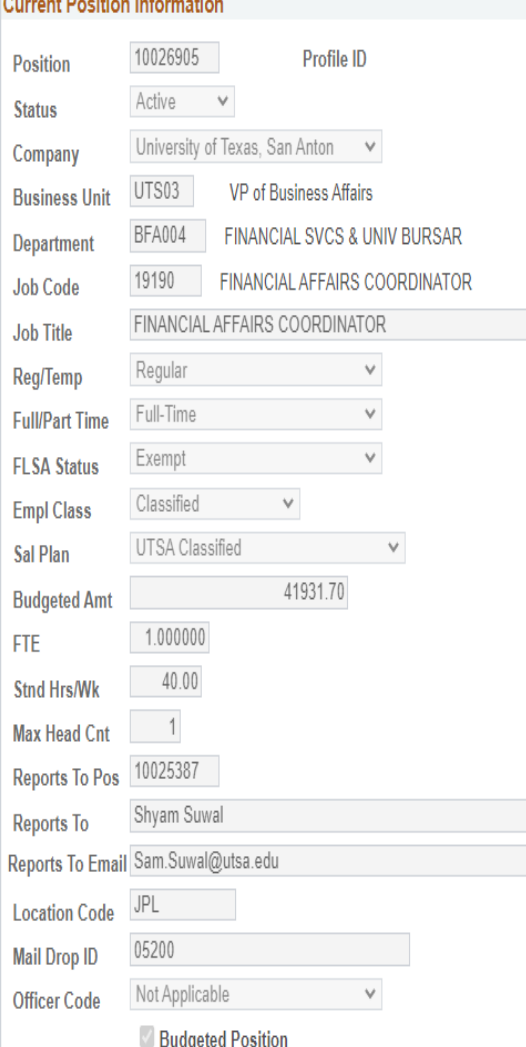

**CARD ARTICLE** 

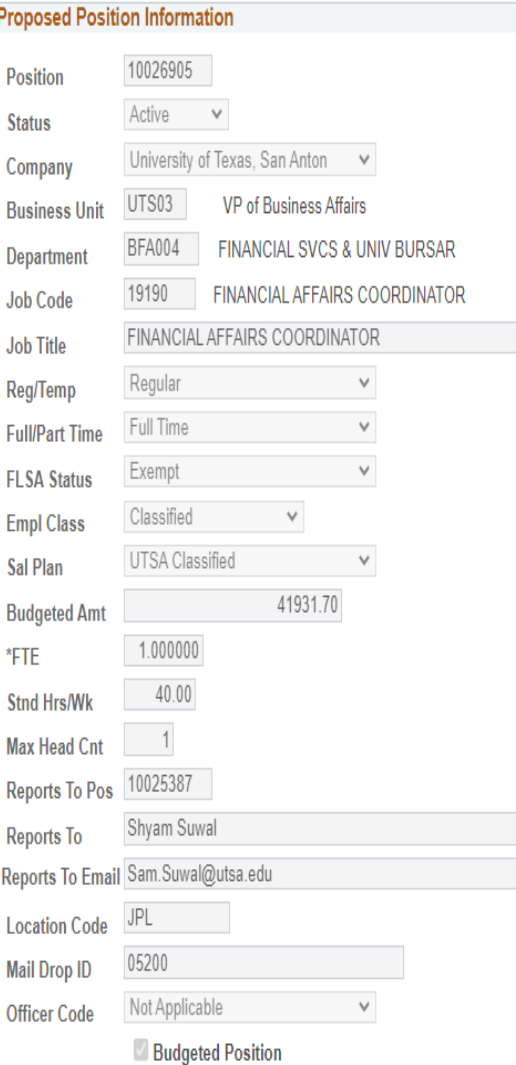

- All Fields need to be completed.
- Once the information has been entered the information in the gray fields will populate, based on the information currently in People Soft.
- If necessary, the Position Data should be updated via PAC eForm and completed before this form is initiated. This information is populated from Position Data.

### **Initiating a Transfer eForm**

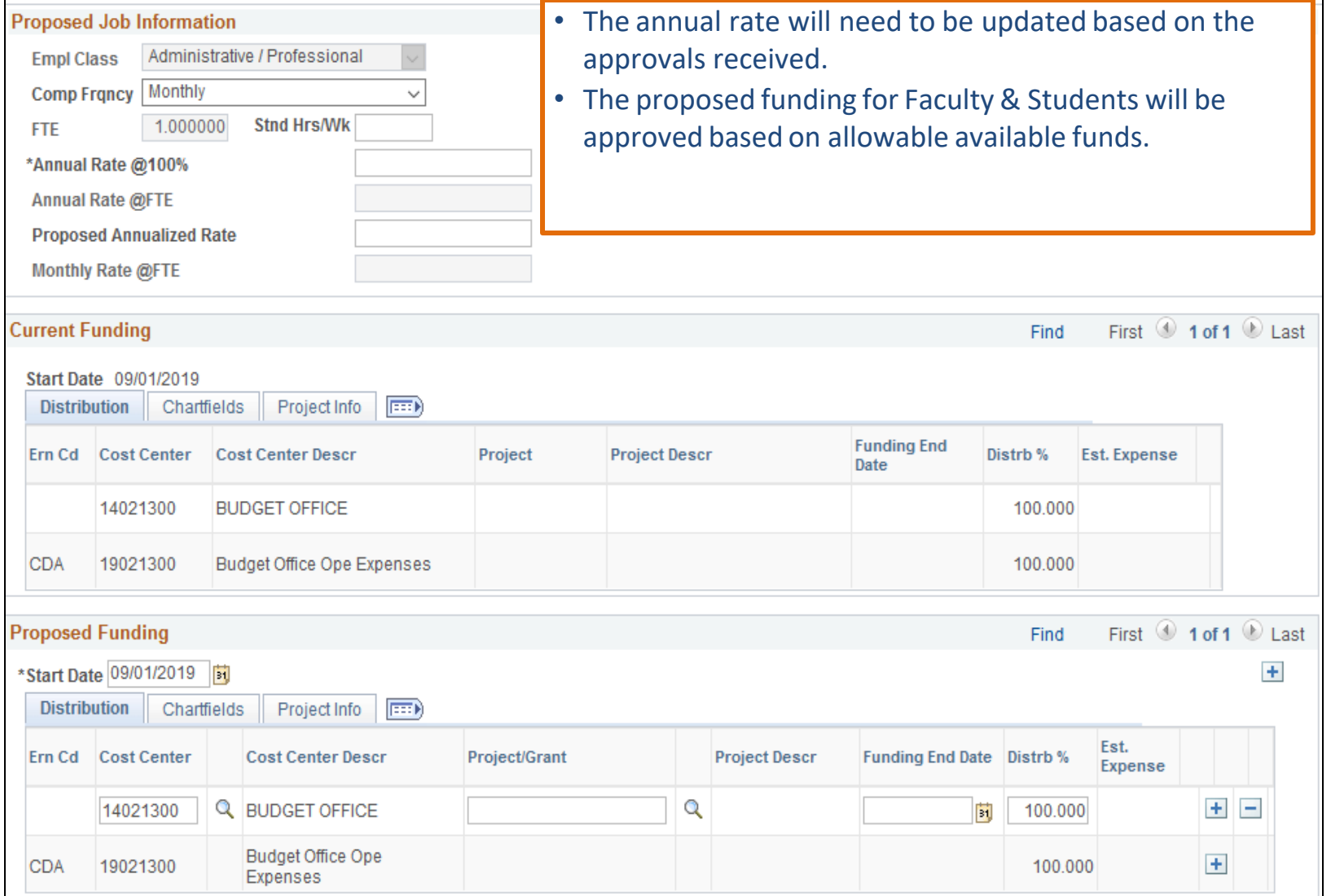

## **Initiating a Transfer eForm**

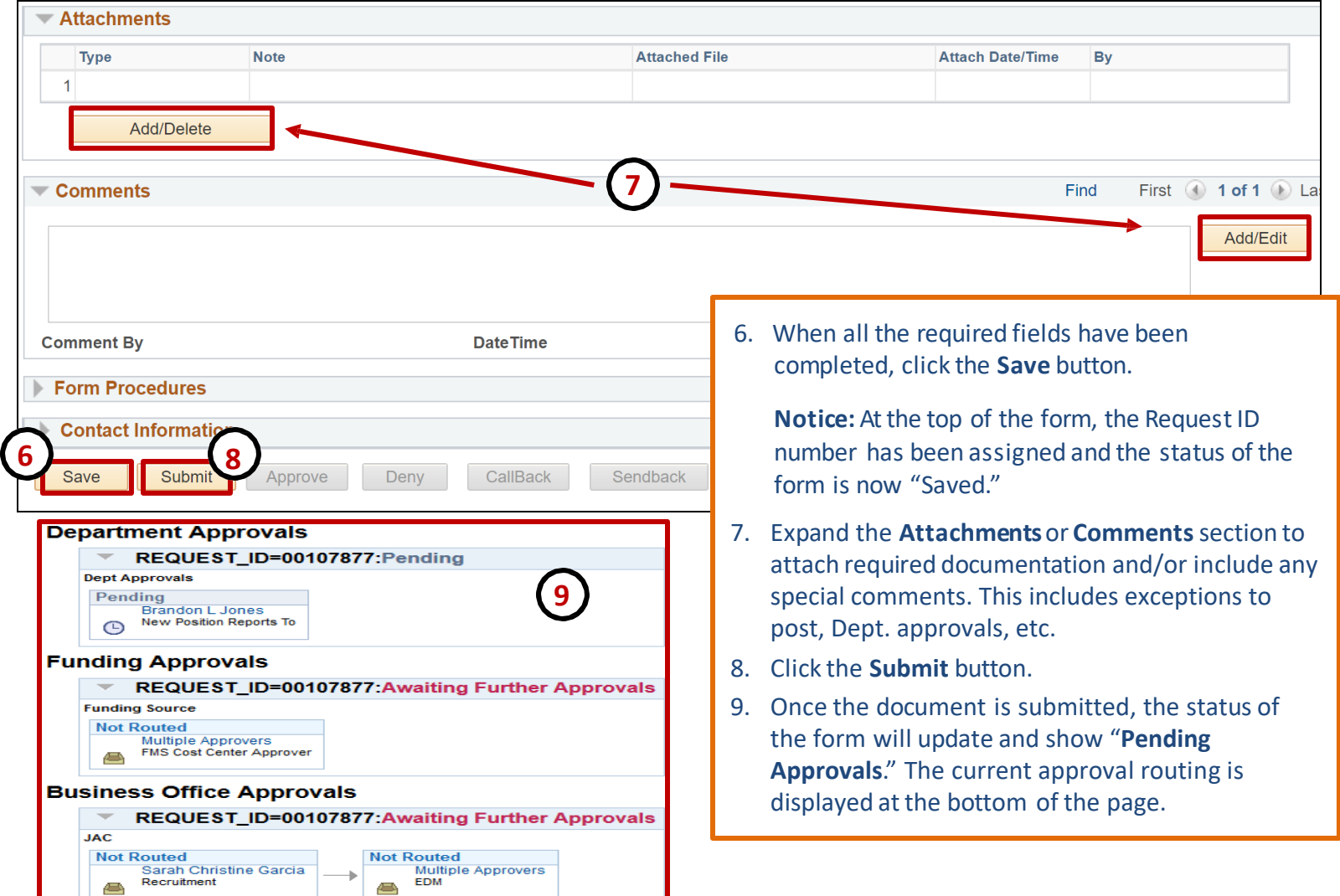

# **Transfer Workflow**

#### **Creator**

**Transfer eForm**

•Transfer eFormis submitted by department initiator

#### **Department Approvals**

- Reports To
- Funding Approver

#### **Backoffice Review**

- Budget approver
- People Excellence Approver

# **eForm Warning Messages**

- **General Warning-** Warning message on duplicate request for a Position #/Empl ID. Please verify the additional request and wait until it is completed to submit transfer.
- **Hard Stop-** Error message for missing required fields and/or attachments, or date errors.

## **eForm Reminders**

- **Transfers**: When transferring an employee, the receiving department should submit the Transfer eForm
- **Search Match:** Please complete thoroughly. Creating additional EIDs causes PeopleSoft errors.
- **Position Data**: eForm will not show employee's current position information, only the data for the position they are transferring into.